# **Инструкция по эксплуатации модуля по МСЭ на портале MEDNET**

## Оглавление

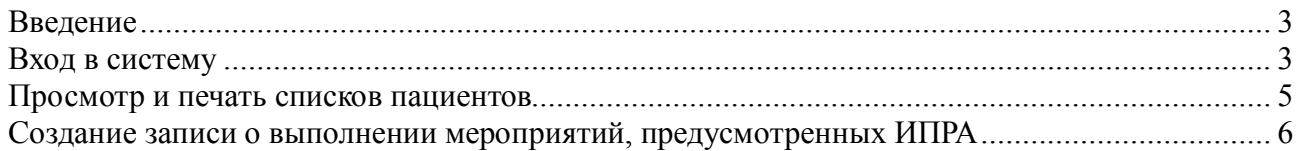

## **Введение**

Данный модуль входит в состав закрытого медицинского информационного портала «MEDNET».

Закрытый медицинский информационный портал «MEDNET» создан для работы сотрудников ЛПУ и министерства здравоохранения Калужской области.

## **Вход в систему**

Доступ к сети MEDNET, предоставляет ГБУЗ «МИАЦ» Калужской области. После предоставление доступа к сети, вы можете воспользоваться функциями портала перейдя в своем браузере по ссылке http://10.2.1.248/.

По данному адресу будет главная страница портала, вам нужно будет нажать на кнопку «Вход в систему» (рис. 1).

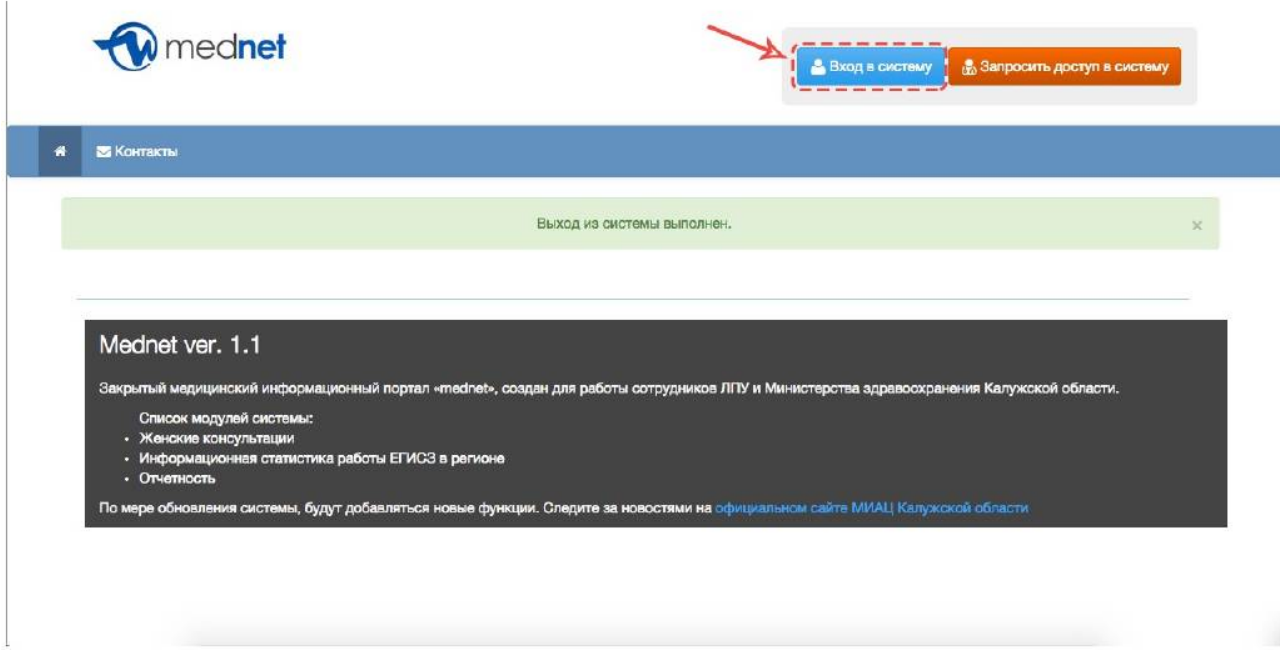

рис. 1

Появится диалоговое окно, где вы должны ввести логин и пароль, которые вам дали

### сотрудники МИАЦ'а (рис. 2).

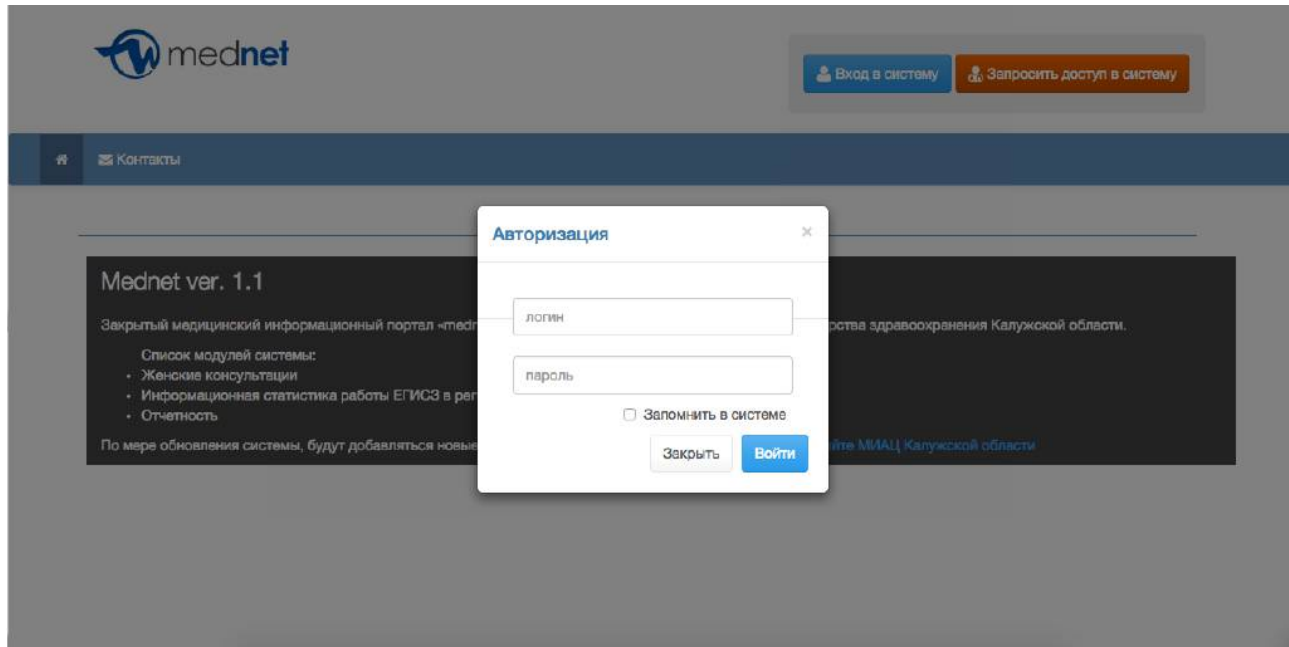

рис. 2

После первого входа у вас будет форма смены пароль (рис. 3). Вводите НОВЫЙ пароль и нажимайте «Сменить пароль». После успешной смены пароля, необходимо зайти используя логин и уже НОВЫЙ пароль.

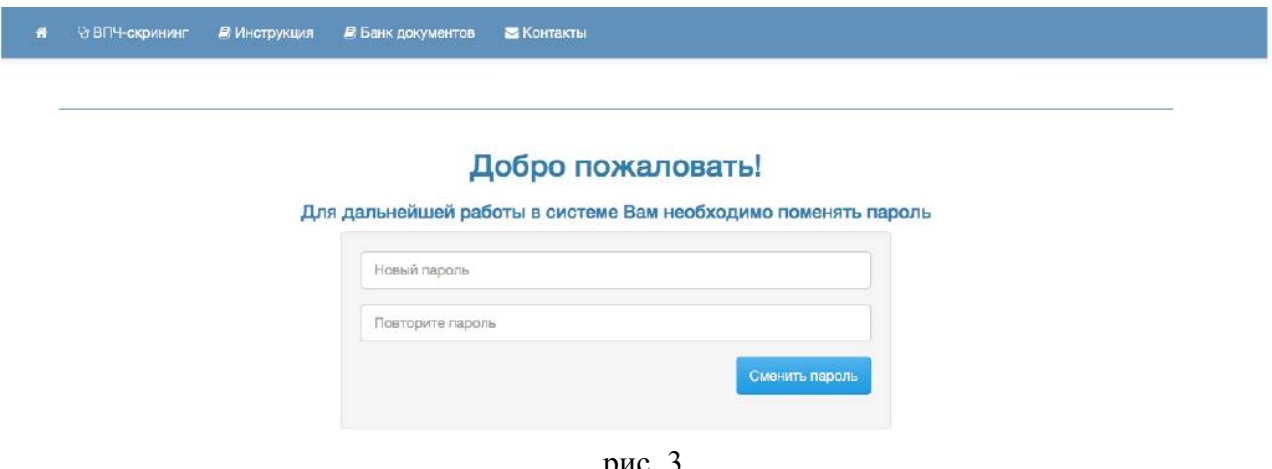

рис. 3

После успешного входа, для вас будет доступно меню «МСЭ», вам нужно нажать на него (рис. 4).

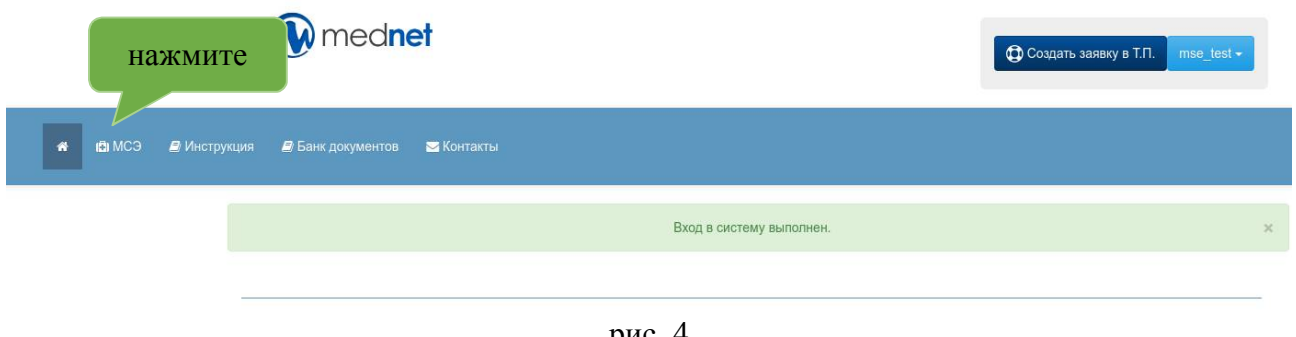

рис. 4

## **Просмотр и печать списков пациентов**

После перехода по ссылке МСЭ, вы попадете на страницу с списком всех пациентов, для которых разработана индивидуальная программа реабилитации и не проставлен ее статус, не зависимо от участка вашей организации. Список пациентов упорядочен по дате разработки ИПР, начиная с первых. Вы можете распечатать список первых 10 пациентов, нажав на кнопку «Печать» (рис. 5).

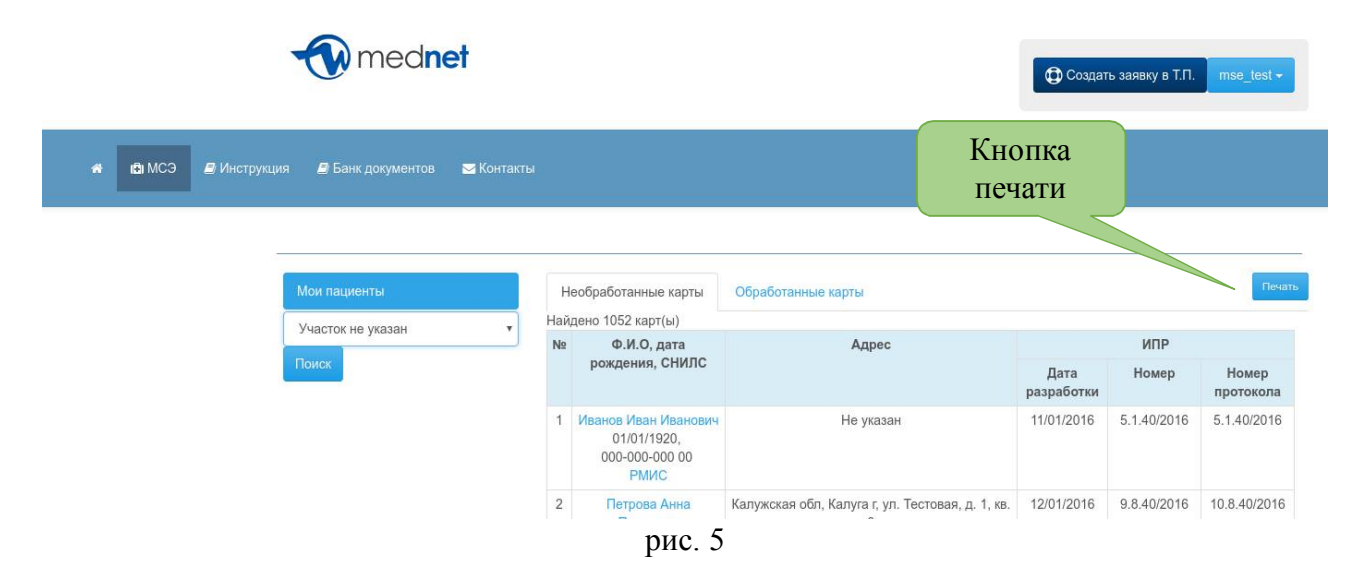

Во втором столбце таблицы доступны ФИО пациента, его дата рождения, номер СНИЛС. При нажатии на слово «РМИС», можно попасть на личную страницу пациента в системе РМИС, при условии, что у вас есть доступ в систему РМИС.

В столбце «АДРЕС» указан адрес, если он был считан из ИПР. Если адрес в ИПР пациента не внесен, то в ячейке с адресом будет написано «Не указан». В этом случае нужно сверить данные пациента с записями в системе РМИС, перейдя на его личную страницу.

В других столбцах содержатся данные об ИПРА пациента: дата разработки, номер и дата составления протокола.

Вам доступна фильтрация пациентов по участкам вашего ЛПУ. Для этого из выпадающего меню выберите нужный участок и нажмите кнопку «Поиск» (рис.6а и рис.6б).

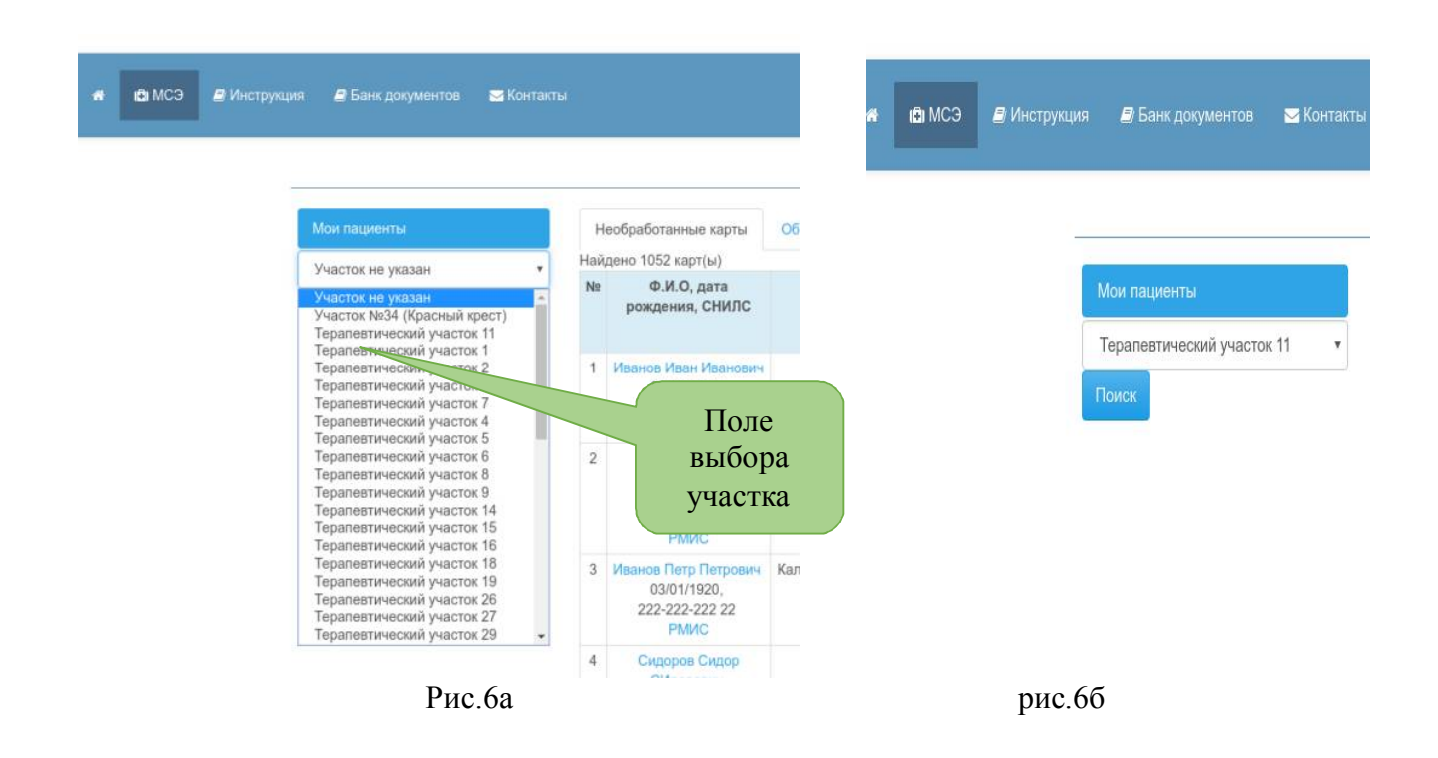

После этого вам будут показаны пациенты только нужного участка.

## **Создание записи о выполнении мероприятий, предусмотренных ИПРА**

Для пациента необходимо заполнить только мероприятия медицинской реабилитации и абилитации, предусмотренные ИПРА. Вам необходимо иметь карты пациентов с отметками о выполнении данных мероприятий. В карте пациента должна содержаться запись о назначении ИПРА и записи о ее выполнении.

рис.7 После нажатия на ФИО пациента вы перейдете на его личную страницу (рис.7).

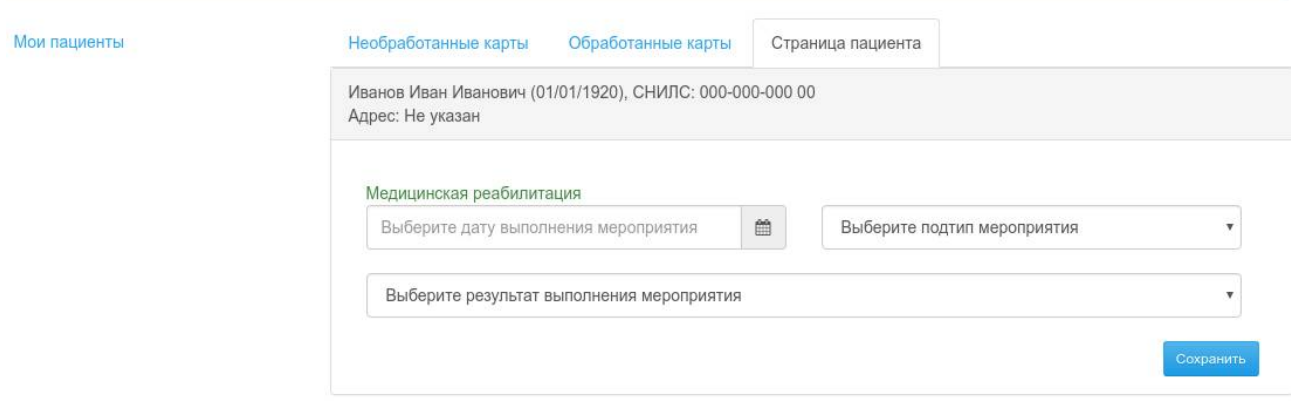

Введите дату выполнения мероприятия (дата указана на бланке о назначении ИПРА после отметки специалиста, назначившего лечение в амбулаторной карте пациента) (рис.8). После выбора даты щелкните в стороне от календаря — он исчезнет, а в поле появится нужная дата.

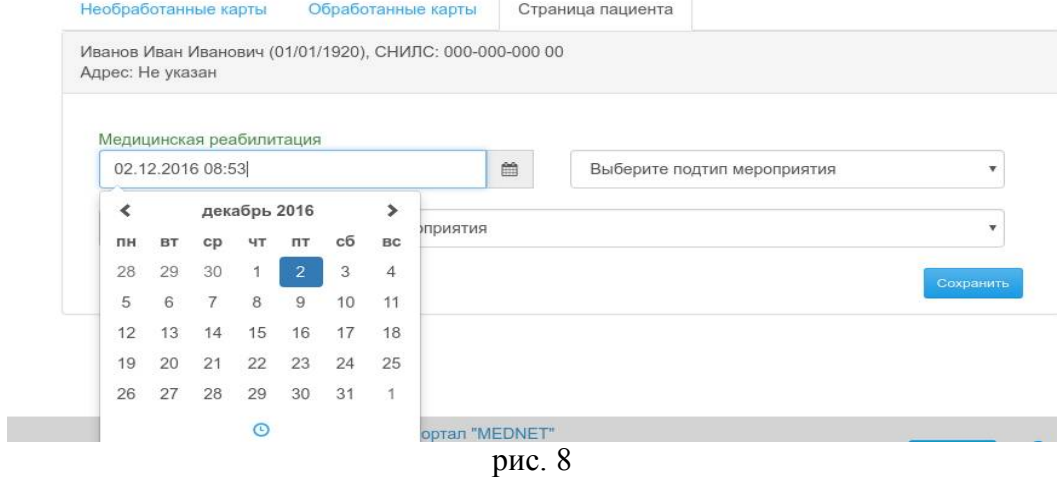

Выберите подтип мероприятия из выпадающего списка (рис.9).

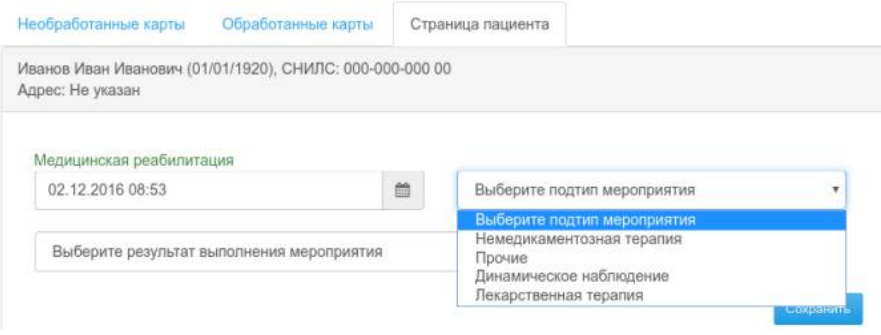

рис. 9

#### Выберите результат выполнения мероприятия (рис.10).

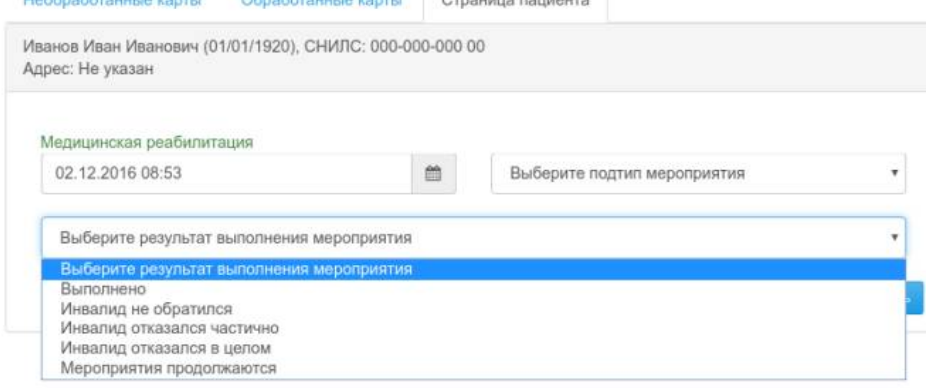

рис. 10

Если вы выбираете любой пункт, кроме «Выполнено», то поставьте сегодняшнюю дату. После заполнения всех полей нажмите кнопку «Сохранить».

После этого появится окно с подтверждением сохранения (рис.11). Нажмите кнопку «ОК».

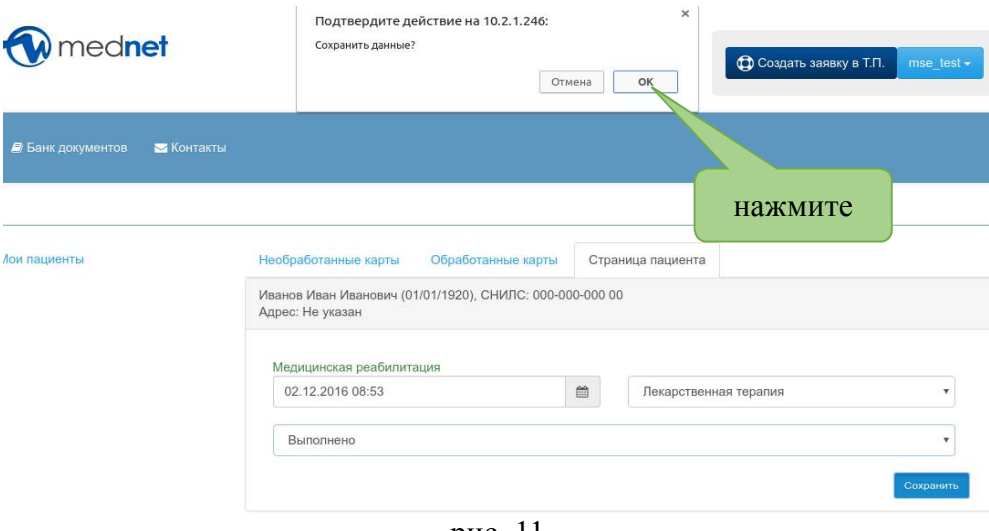

рис. 11

После обновления экрана вы сможете увидеть созданную вами запись о выполнении ИПРА (рис.12). Если необходимо, то вы можете удалить запись и создать ее заново.

Адрес: Не указан

Добавленные мероприятия

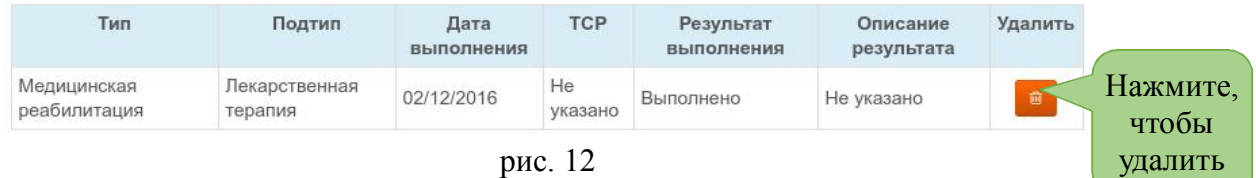

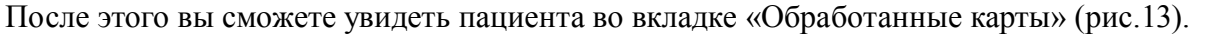

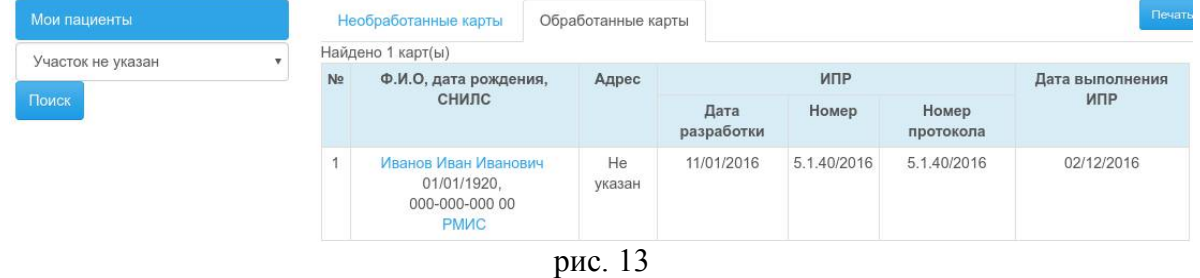

Работа с пациентом окончена. Далее вам необходимо перейти на вкладку «Необработанные карты» и продолжить работу с новым пациентом.